# **LUKAS II - E**

**User's manual ENGLISH**

**Handleiding NEDERLANDS**

# studi nezhem eb [id zhez eb ignend olbenzhez ilmsenik

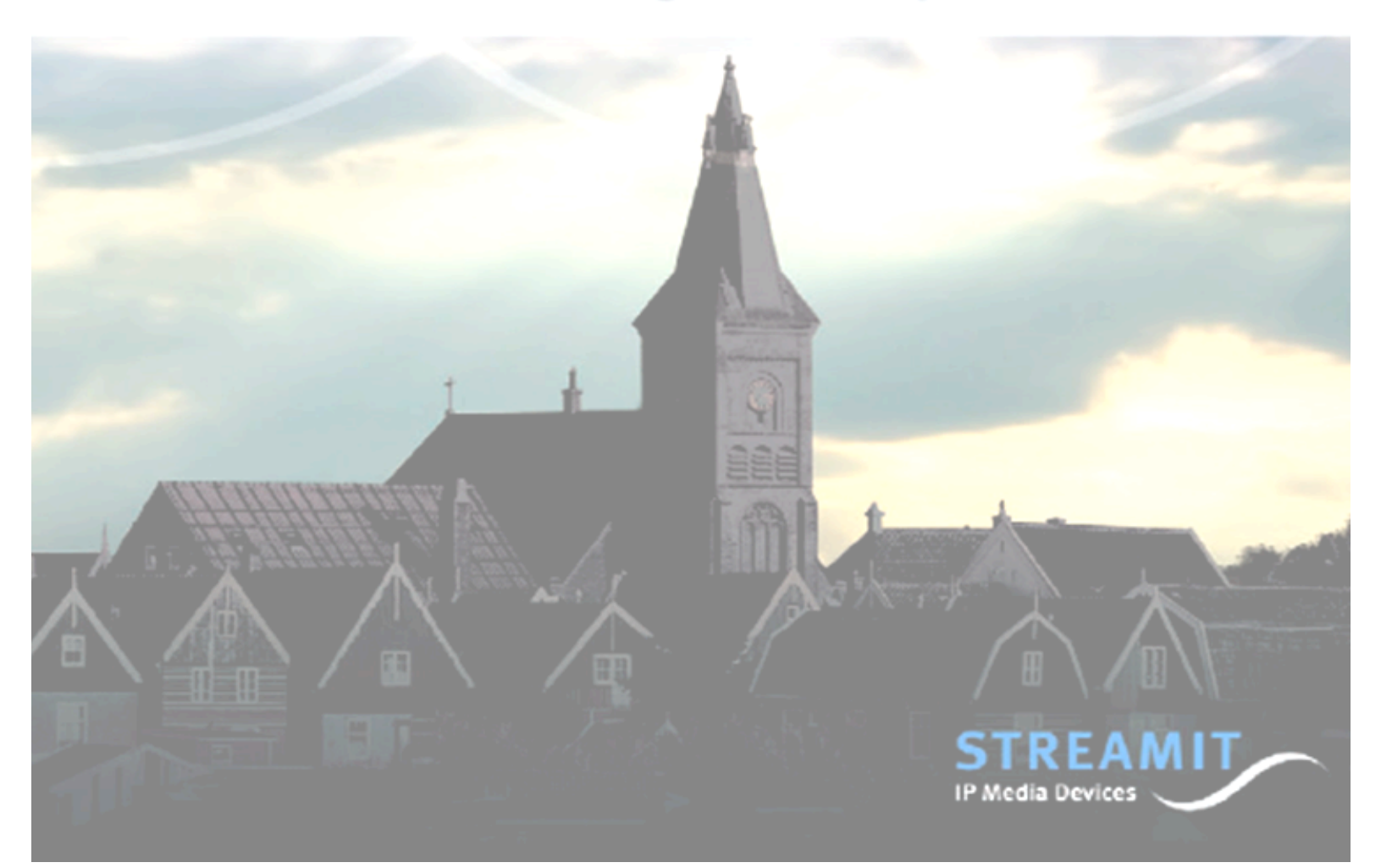

# **Understanding of Instructions**

**WARNING:** These are instructions which can cause harm to people or damage to the device if not followed properly. It is important to read and follow these instructions carefully.

**IMPORTANT:** These instructions are important in order to understand the correct behavior of the device.

#### **Notices about trademarks**

- Lukas is a registered trademark of Streamit.
- Streamit is a registered trademark.
- All other tradenames which are used in this users guide, are owned by their respective owners.

#### **Copyright ©2016 Streamit**

All rights reserved. Under the copyright laws, this manual cannot be reproduced in any form without the written permission of Streamit. No patent liability is assumed, with respect to the use of the information contained herein.

#### **Disclaimer**

This manual has been validated and reviewed for accuracy. The instructions and descriptions it contains are accurate for the Lukas internet radios at the time of this manual's production. However, succeeding Lukas internet radios and manuals are subject to change without notice. Streamit assumes no liability for damages incurred directly or indirectly from errors, omissions or discrepancies between the internet radio and the manual.

# **EU Declaration of Conformity**

This product carries the CE-Mark in accordance with the related European Directives. CE marking is the responsibility of Streamit B.V., Langendijk 7, 5652 AX Eindhoven, The Netherlands.

 $\blacksquare$  This is a class A product. In a domestic environment this product may cause radio interference in which case the user may be required to take adequate measures.

# **FCC Compliance Statement**

NOTE: This device complies with Part 15 of the FCC limits for Class B digital devices FOR HOME OR OFFICE USE ("home or office" interference requirements are more stringent than "outdoor" requirements). Operation of this device is subject to the following conditions: (1) This device may not cause harmful interference, and (2) this device must accept any interference received, including interference that may cause undesired operation.

The Streamit Internet Radio device does not contain any user-serviceable parts. Repairs should be made only by an authorized Streamit service center. Unauthorized repairs or modifications could result in permanent damage to the equipment, and void your warranty and your authority to operate the device under Part 15 regulations.

# **1 Getting Started**

# **1.1 First and foremost…**

Thank you for purchasing the Lukas II internet radio device.

The Lukas is a fully autonomous working receiver that makes it possible to listen to broadcasts of radio broadcasters, music distributors, churches and much more. The Lukas is suitable for connecting to an ethernet network.

The Lukas can be used with a number of preconfigured providers. However, you also configure the device yourself with the Streamit Terminal Program (STP), a user friendly software application for Windows PC. This program can be downloaded from our website free of charge. Uniquely the Lukas can identify itself, so the user is able to participate in authorized broadcastings.

For more information on the Streamit products and solutions, we invite you to visit our website http://www.streamit.eu.

Finally, we wish you a lot of pleasure using your Lukas device…

Streamit B.V.

# **1.2 Lukas support**

With this manual we have tried to clearly describe the operation your Lukas. But we can imagine you have a question or came across an issue which is not covered in this manual. In such case, you are welcome to visit our website (http://streamit.eu) where you will find up-to-date documentation and the latest software release(s).

When you have purchased your Lukas from one of our local dealers, we recommend you contact your dealer first.

# **1.3 Unpacking your device**

Carefully take out of the package the device and the supplied materials. Make sure that all of the following components are included:

- Lukas II internet radio device
- $\checkmark$  Remote control with 2 AAA batteries
- $\checkmark$  9V-400mA power supply
- $\times$  3M RJ 45 ethernet cable

# **1.4 Front View**

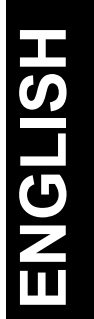

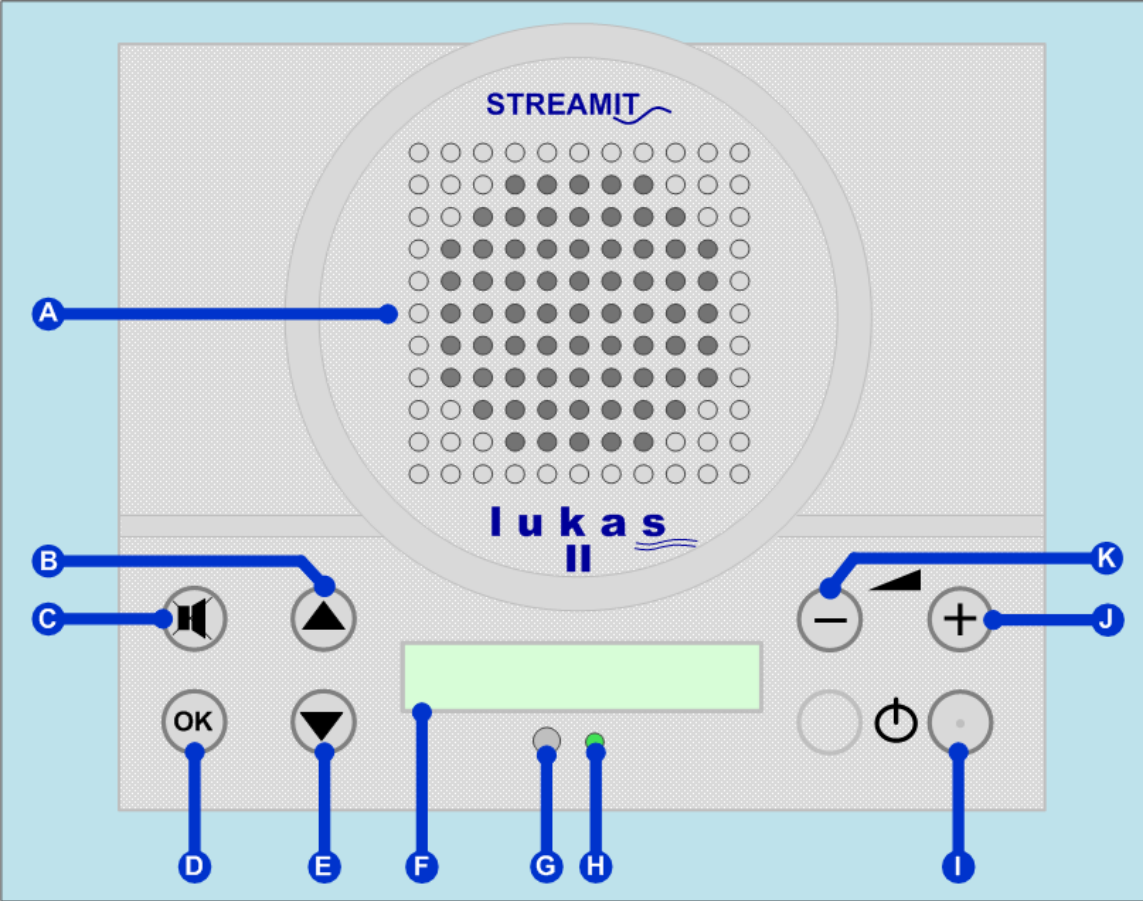

*Figure 1.1: Lukas front view*

- **A** Speaker
- **B** Channel/menu up button
- **C** Mute button
- **D** OK button
- **E** Channel/menu down button
- **F** 12 characters LCD display
- **G** Infrared receiver
- **H** Status indicator
- **I** On/Off button
- **J** Volume up button
- **K** Volume down button

### **1.5 Rear view**

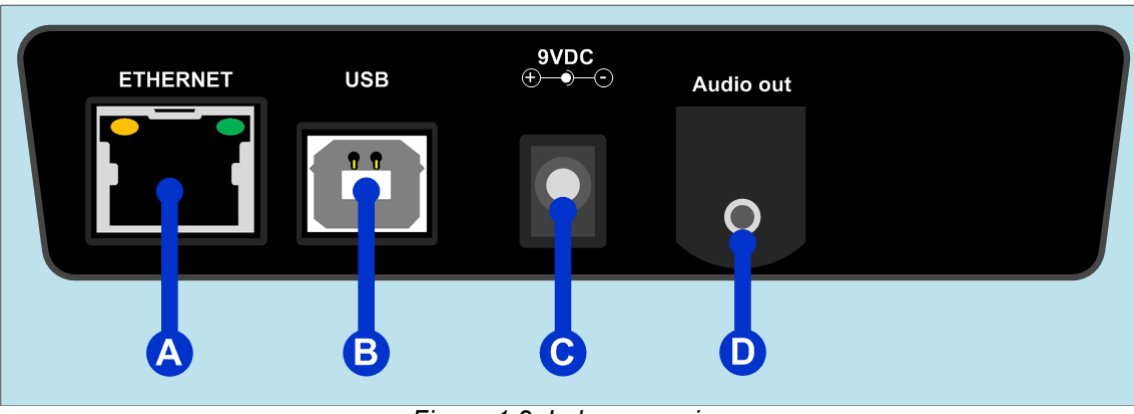

*Figure 1.2: Lukas rear view*

- **A** RJ45 Ethernet connector
- **B** USB connector

**C** – Power supply connector connector **D** – Audio output

# **1.6 Remote control**

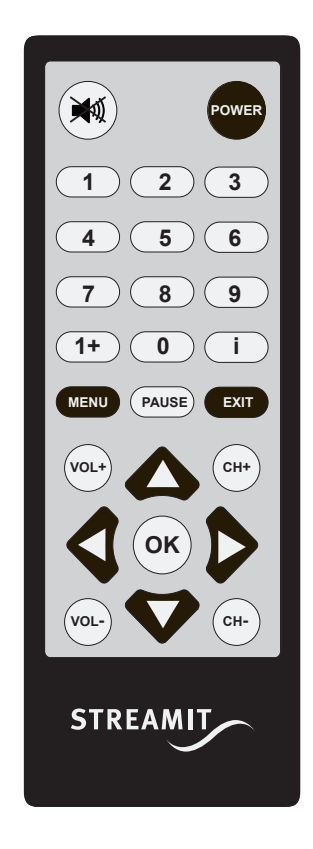

*Figuur 1.3: Remote control*

The remote control has the same keys as the device. See the drawing. The remote control also has the keys 0..9 and 1+.

With these keys you can select the channels directly instead of using the **CH+** and **CH-**keys.

E.g. To directly connect to channel 12, you would need to first press 1+ and then 2.

# **2 Installation**

This section of the manual will cover the installation of your Lukas internet radio starting from how to mount and connect your device, following with configuration and service tasks.

## **2.1 Preparing the Lukas**

After you have unpacked your Lukas, it can be placed to the desired location. This location should have a flat surface (e.g. a table) and should be near a network modem/switch socket.

# **2.2 Connecting your Lukas**

As with every electronic device, there are some directives you need to be follow in order to properly connect your Lukas device.

#### **2.2.1 Connecting the Lukas on ethernet network**

Use the provided ethernet cable to connect your Lukas with your cable modem, ADSL modem or router. If everything is ok (and the power supply has also been connected) the yellow led of the ethernet connector will light-up yellow continuously while being connected. The green led will blink randomly.

Always leave the ethernet connector plugged in the Lukas. If you do not leave the connector in the Lukas, it can take up to 1 minute before you can control the device again.

#### **2.2.2 Connecting the Power supply**

Plug the power adaptor to the mains outlet and then plug the connector to the Lukas. The message "One moment…" will appear on the screen, and in a few seconds the Lukas will switch off.

In the process of connecting the power to the Lukas we ask that you pay careful attention to the following instructions:

Never use wet hands when plugging the power adapter in the mains and never remove the power adapter from the mains with wet hands.

Do not cut or damage the cord of the power adapter; do not place heavy objects on the cord. This can cause short-circuit, resulting in electrical shocks or even fire.

Pulling the cord can also damage the wire and/or isolation causing electrical shocks or fire.

Using power adapters other than the one recommended for your Lukas device, can result in overheating and damage you device. This can cause fire, electrical shocks and other hazards. Only use the supplied power adapter.

Applying the Lukas to situations with rapid changing temperatures can result in condensation (small amount of water) on the inner and outer surface of your device. To ensure a long lifetime of your Lukas, this should be prevented. In case of such a scenario, wait until you device is 'dry' before you use it again.

# **2.3 Configuring your Lukas for the first time**

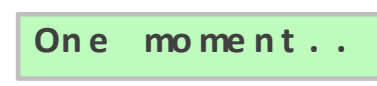

**One moment.** Press the On/Off button to switch the Lukas on. First you get a moment..." seconds for the device to initialize itself.

If you use the device for the first time (or the Lukas has not been configured), the first step of the configuration wizard is shown (see further in this paragraph).

Depending on the wizard choices, you only see the steps which are applicable. In the explanation of the wizard part it is described in which situations the step is shown.

If you want to change a setting at a later stage, you can do this via the Setup menu. This subject is described in the next chapter.

In *Figure 2.1* below, the menu buttons of your Lukas are depicted. Appended to the right are the names they are referred with in this manual.

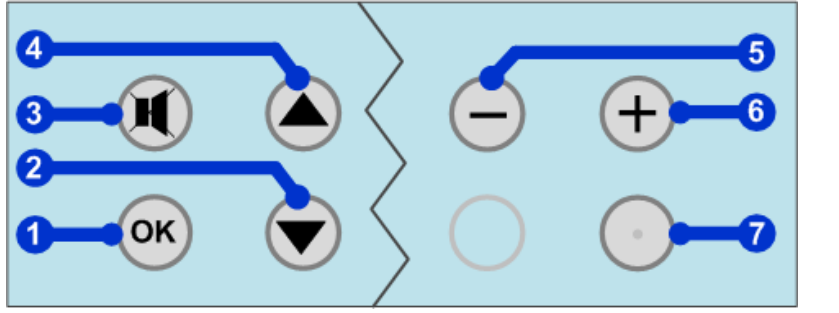

*Figure 2.1:The Lukas menu buttons*

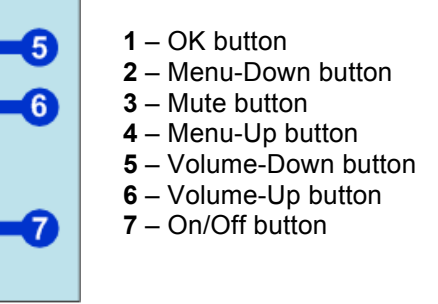

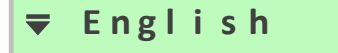

**E n g l i s h Language setup** If more than one language is available, a language can be selected here.

> Press OK button to confirm the proposed language. You can also choose another language by using the Menu-Up/Down buttons.

> If only one language is available on your Lukas, press OK to continue in the available language.

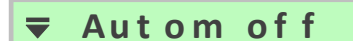

**Aut om of f E** Powering Off setup<br>
This feature conditions the behaviour of the Lukas device when the stream it was playing from, stops. By selecting [Autom off], the Lukas is automatically switched off after the stream is stopped. When [Manual off] is chosen, the Lukas keeps waiting for the stream and will only switch off when the On/Off button is pressed. Press OK button to confirm your choice.

# **S t r e a mi t Provider selection**

This step only will be shown in case there is more than one provider available and the device is not preconfigured. Choose your provider (use Menu-Up/Down to browse list of available providers) and press OK to confirm your choice.

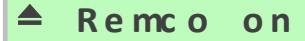

**Remote control setup**<br> **Remco on** This step can be used to enable/disable the IR remote control the Lukas features. Respectively The option [Remco on], will enable the remote control, while the option [Remco off] will disable it. Switching between the two options is possible using the Menu-Up/Down buttons. Press OK to confirm your choice.

**Set up ready** Congratulations! You have completed the Lukas startup configuration wizard. The device will automatically restart and the wizard settings will be set up as default. On start up your Lukas will connect to the selected provider's database (Streamit in this case) and load from there an up to date channel list (and other settings when available).

If you would like to preconfigure and use the Lukas with other settings, you should use the Streamit Terminal Program.

During the first connecting of the Lukas with the provider's database, most probably the software of the Lukas will be updated. The progress is shown on the LCD screen. Do NOT power off the Lukas during software updates, as this can result in not functioning of the Lukas anymore.

# **3 Lukas Configuration – Setup menu**

In the Lukas setup menu you can manually change the configurations of your device. The menu of your Lukas is accessed by pressing the Volume-Down and On/Off buttons together while the device is in powered off state. The menu includes Setup and Service options. Press the OK button to enter the Setup menu.

### **3.1 Changing the menu language setting**

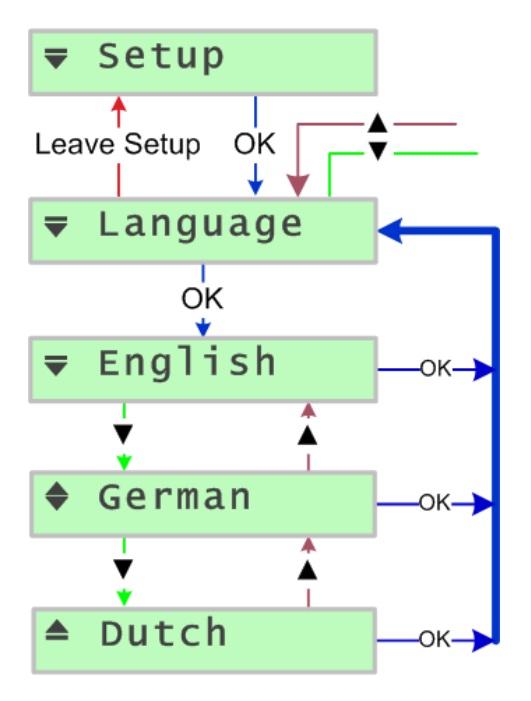

You can come to the language menu by entering the Lukas setup.

If you are in [Setup], press the Menu-Up/Down buttons until you reach the [Language] option. Press OK button to access the [Language] menu.

You can use the Menu-Up/Menu-Down buttons to browse through the available languages and use the OK button to confirm your choice. The chosen language will be applied and the Lukas will return to the [Language] menu option.

There may be only one language available on your Lukas. In that case, the available language is simply shown.

# **3.2 Changing the E Power Off setting**

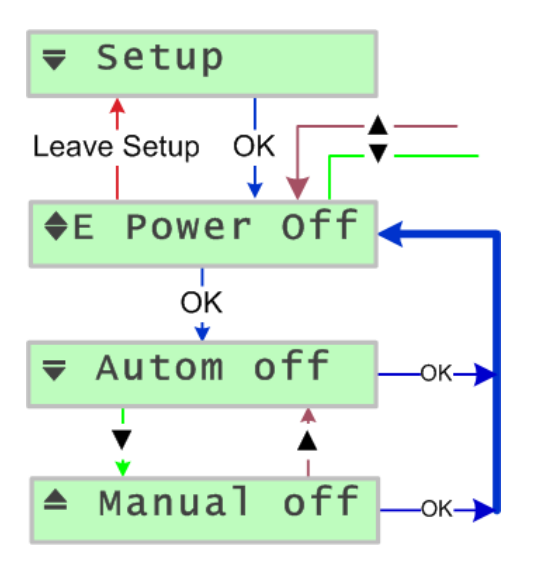

You can come to the [E Power Off] menu only when [Ethernet] was chosen in the [Lukasmode] menu. When you are in the [Setup] menu, just browse through until you find the [E Power Off] option.

Press OK to access this menu. The two available options are [Autom off] and [Manual off]. Choose for [Autom off] in case you want your Lukas to automatically switch off when the audio stream it was playing from is not available anymore. In case you choose for [Manual off], the Lukas will keep retrying to connect to the "not available" stream and only switch off when you press the On.Off button.

Press OK button to confirm your choice. The changes will be applied and the Lukas will return to the [E Power Off] menu option.

# **3.3 Changing the Provider setting**

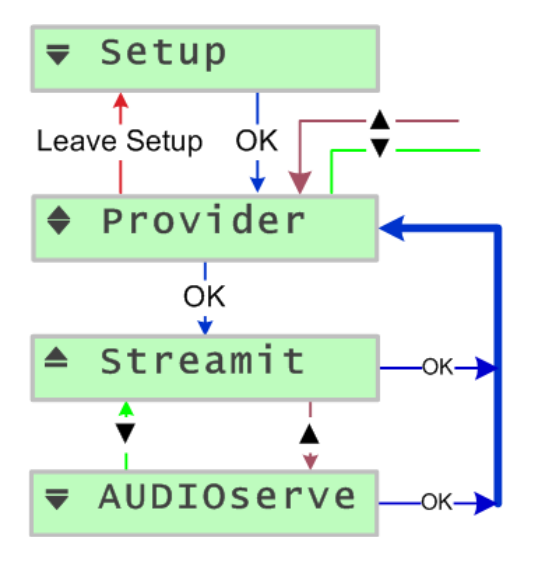

The [Provider] menu is only available when your Lukas device is not preconfigured.

You can come to the [Provider] menu by entering the [Setup]] and pressing Menu-Down. If you are already in the setup menu, just browse through until you find the [Provider] option. Press OK to access the Provider menu. You can use the Menu-Up/Menu-Down buttons to browse through the available providers and use the OK button to confirm your choice.

The changes will be applied and the Lukas will return to the [Provider] menu option.

# **3.4 Changing the Remote Control setting**

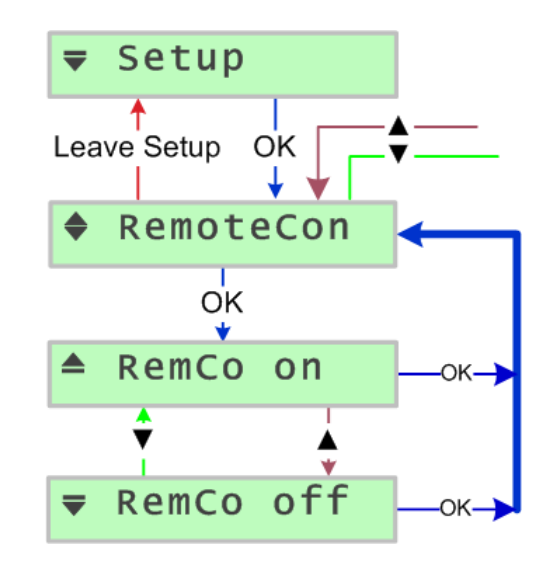

You can come to the [RemoteCon] menu by entering the [Setup] and pressing Menu-Down button. If you are already in the [Setup] menu, just browse through until you find the [RemoteCon] option.

Press OK to access this menu. The two available options are [Remco on] and [Remco off]. Choose for [Remco on] in case you want to enable the Lukas IR remote control or press Menu-Up to choose [Remco off]. This will disable the IR remote control.

Press OK button to confirm your choice. The changes will be applied and the Lukas will return to the [RemoteCon] menu option.

# **4 Service Menu**

The Service menu of your Lukas is used to show you some hardware/software information and perform small service operations. Let us take a look at all the Service menu options and what each of them does.

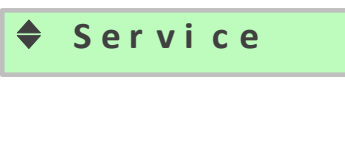

**L u k a s I D**

**I D: 1 2 3 4 A**

Enter the Lukas menu by pressing the Volume-Down and On/Off buttons together while the device is in powered off state. From the options available choose [Service]. Press OK button to confirm your choice.

The first menu is the [Lukas ID]. Press OK button to access this menu. The device's serial number will be shown on the screen; in this example '1234A'. The serial number of your Lukas device is unique and especially important when you want to get access to closed user group web casts. Through its ID code a Lukas can identify itself and if the administrator has added your Lukas in the list of allowed devices, then access is granted. This happens automatically and is transparent to the user.

Press OK button to get back to the [Service] menu.

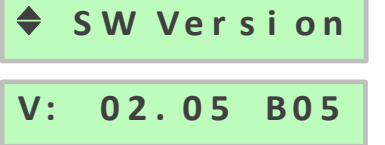

Your Lukas also shows you the version of software it is running. This is available from the [SW Version] menu (press OK to access it); in this example version 02.05 B05. It is sometimes important for the technical support people at Streamit (or your local dealer) to know this information, in order to help you properly in case help is required.

Press OK button to get back to the [Service] menu.

**Up d a t e** S **W** The Lukas features Remote Software Update feature. The Update SW The Lukas feature is used to force your device to perform an [Update SW] feature is used to force your device to perform an update check. If you press OK button for this option, the Lukas will check for a new software version (also known as firmware) and when a new version is available, the Lukas will update to this version. The messages on the screen will change according to the update progress.

> Do NOT power off the Lukas during software updates, as this can result in not functioning of the Lukas anymore.

**R- S e l f t e s t S - T e s t : P AS S**

**S e l f t e s t S - T e s t : P AS S**

The [R-Selftest] menu is used to shows the result of the last selftest you performed on your Lukas, which must be PASS for your device to operate properly. Press OK for the [R-Selftest] menu to see the result of the last selftest.

Press OK button to get back to the [Service] menu.

The Selftest functionality has been designed to diagnose quickly if there is hardware malfunction of your Lukas. Press OK button to start the selftest; wait for the result.

Press OK button to get back to the [Service] menu.

For an accurate result of the selftest, it is important that the device is fully switched off and on by releasing the power

#### **LUKAS II**

adapter 30-seconds from the mains.

$$
\Leftrightarrow \mathsf{Reset}
$$

**Re s e t** To load the settings of your device with default values, the [Reset] option can be used. When you press OK button for the [Reset] option, the text 'Resetting…' is first shown on the screen; then the device will enter the wizard mode.

**E L e a v e S r v c e** Use the [Leave Srvce] option to leave the [Service] menu and return to the Lukas main menu return to the Lukas main menu.

# **5 Using the Lukas**

# **5.1 Setting up the first connection**

After the Lukas has been configured, the first connection with an audio channel can be setup. If the Lukas is not switched on, do this by pressing the On/Off key.

After some time, the name of the first audio channel in the list appears on the screen.

You can choose the audio channel with the Menu-Up and Menu-Down buttons. After pressing the OK button, the connection with this channel is made. If no key is pressed, the connection is automatically made after a few seconds.

# **5.2 Choosing another channel**

Another channel can be chosen by pressing the Menu-Up (channel up) or Menu-Down (channel down) buttons, as with an old-fashioned radio.

After pressing the OK button, the connection with this channel is made. If no key is pressed, the connection is automatically made after a few seconds.

This function is available only if more than one channel is available.

# **5.3 Powering off the device**

The Lukas always can be switched off by pressing the On/off button.

The Lukas automatically is switched off after a channel is not available anymore.

# **5.4 Adjusting the volume**

The volume can be adjusted by pressing the Volume-Up/Volume-Down buttons. The new volume setting is stored automatically.

The sound can be temporally switched off by pressing the Mute button.

### **5.5 Using a headphone**

The 'Audio out' connector of the Lukas also can be used for connecting a stereo headphone. The headphone impedance should be more than 30 ohms. It is also desired that the headphone cable has a volume control, because the Lukas volume control cannot be used in case the headphone is used.

A good headphone we suggest is the Philips HP 250 stereo headphone with volume control and 5 m cable.

When the headphone is connected to the 'Audio out' connector, the speaker is switched off.

### **Begrip van Instructies**

**WAARSCHUWING:** Het is belangrijk om deze instructies zorgvuldig op te volgen. Niet goed opvolgen van de instructies kan nadelig zijn en het apparaat beschadigen.

**BELANGRIJK:** Deze instructies zijn belangrijk om het correct werken van het apparaat te begrijpen

#### **Notities over handelsmerken**

- De Lukas is een geregistreerd handelsmerk van Streamit.
- Streamit is een geregistreerd handelsmerk
- Alle andere handelsmerken die zijn gebruikt in dit document, zijn eigendom van de desbetreffende bezitter.

#### **Copyright ©2016 Streamit**

Alle rechten voorbehouden. Geen enkel gedeelte van deze publicatie mag worden overgedragen of gekopieerd, in welke vorm dan ook, zonder uitdrukkelijke schriftelijke toestemming.

#### **Afwijzen van aansprakelijkheid**

Deze handleiding is zorgvuldig gevalideerd en nagekeken. De instructies en beschrijvingen die hierin staan zijn accuraat voor de Streamit internet Radio's op het moment van de productie van deze handleiding. Echter nieuwere Streamit internet Radio's en handleidingen kunnen zonder kennisgeving worden gewijzigd. Streamit aanvaardt dientengevolge geen aansprakelijkheid voor opgelopen schade direct of indirect voortvloeit uit fouten of omissies in de handleiding, of uit weglatingen of discrepantie tussen de internet radio en handleiding.

#### **EU-verklaring van overeenstemming**

Dit product draagt het CE-Merk in overeenstemming met de relevante Europese richtlijnen. Het CE merk is de verantwoordelijkheid van Streamit B.V., Langendijk 7, 5652 AX Eindhoven, Nederland.

**4.** Dit is een A klasse product. In een huiselijke omgeving kan dit product radio onderbrekingen veroorzaken in dat geval kan van de gebruiker worden vereist om adequate maatregelen te treffen.

### **FCC-nalevings verklaring**

NOTE: This device complies with Part 15 of the FCC limits for Class B digital devices FOR HOME OR OFFICE USE ("home or office" interference requirements are more stringent than "outdoor" requirements). Operation of this device is subject to the following conditions: (1) This device may not cause harmful interference, and (2) this device must accept any interference received, including interference that may cause undesired operation.

The Streamit Internet Radio device does not contain any user-serviceable parts. Repairs should be made only by an authorized Streamit service center. Unauthorized repairs or modifications could result in permanent damage to the equipment, and void your warranty and your authority to operate the device under Part 15 regulations.

# **1 Beginnen**

# **1.1 Allereerst**

Hartelijk dank voor de aanschaf van de Lukas II internetradio ontvanger.

De Lukas is een volledig autonoom werkende ontvanger waarmee u kunt luisteren naar radio uitzendingen, achtergrondmuziek en kerkdiensten. De Lukas kan aangesloten worden op een ethernet aansluiting.

De Lukas kan gebruikt worden met een aantal voorgeprogrammeerde providers. Met het Streamit Terminal Programma (STP), een gebruikersvriendelijk software programma dat u op uw PC kunt installeren, kunt u het apparaat zelf configureren. STP kunt u gratis van de Streamit website downloaden.

Voor meer informatie over de producten en oplossingen die Streamit kan leveren, nodigen we u uit om onze website te bezoeken. http://www.streamit.eu

Ten slotte wensen wij u veel plezier met het gebruik van uw Lukas ontvanger.

Streamit B.V.

# **1.2 Lukas ondersteuning**

Met deze handleiding hebben we geprobeerd om helder te beschrijven hoe de Lukas radio te bedienen. Maar we kunnen ons voorstellen dat u nog een vraag hebt of nog een punt tegenkwam dat niet in deze handleiding behandeld is. In dat geval bent u welkom om onze website te bezoeken (http://www.streamit.eu) alwaar u up to date documentatie en de laatste softwareversies vindt.

Als u de Lukas via een van onze dealers hebt gekocht, raden we u aan om eerst contact met uw dealer op te nemen.

### **1.3 Het apparaat uitpakken**

Haal het apparaat en de bijbehorende materialen voorzichtig uit de verpakking. Verzeker u ervan dat alle componenten aanwezig zijn:

- Lukas II internet radio ontvanger
- $\checkmark$  Afstandsbediening met 2 AAA batterijen
- ü 9V-400mA voedingsadapter
- 3m Netwerkkabel

### **1.4 Vooraanzicht**

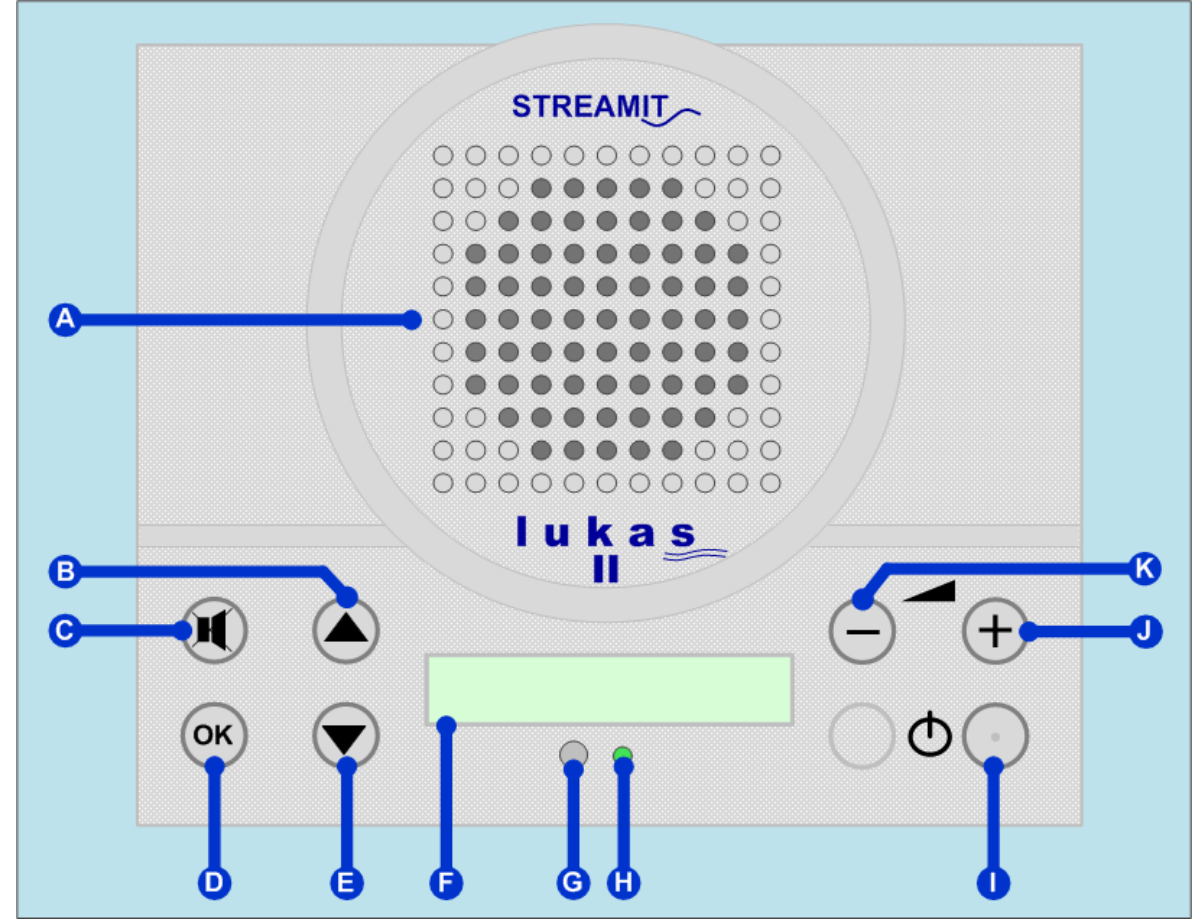

*Figuur 1.1: Lukas vooraanzicht*

- **A** Luidspreker
- **B** Vorig kanaal/menu toets
- **C**  Geluid uit toets
- **D**  OK toets
- **E**  Volgend kanaal/menu toets
- **F** 12 karakters LCD display
- **G** Indicatielampje voor infrarood ontvangst
- **H** Status indicatie
- **I** Aan/uit toets
- **J** Volume harder toets
- **K** Volume zachter toets

# **1.5 Achteraanzicht**

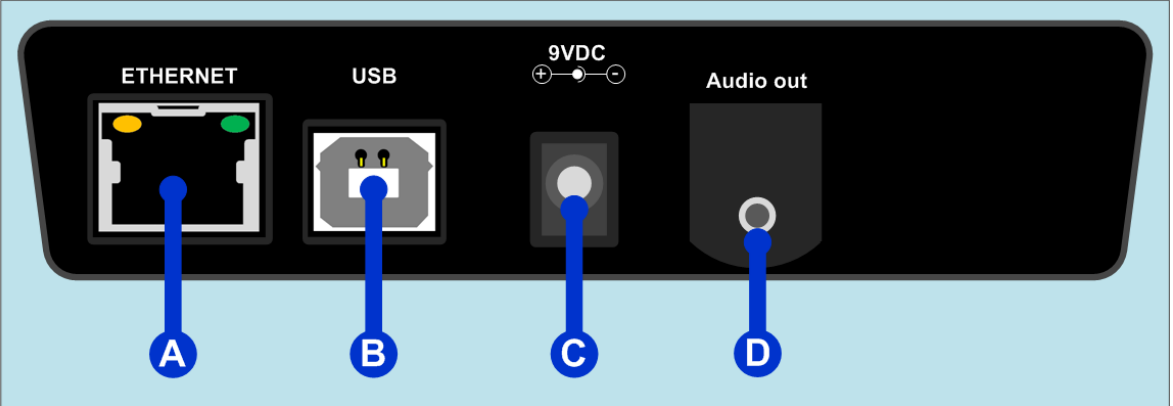

*Figuur 1.2: Lukas achteraanzicht*

- **A –**Netwerkaansluiting (RJ45)
- **B –**USB aansluiting

**C –**Aansluiting voor de voeding **D –** Speakeraansluiting

# **1.6 Afstandsbediening**

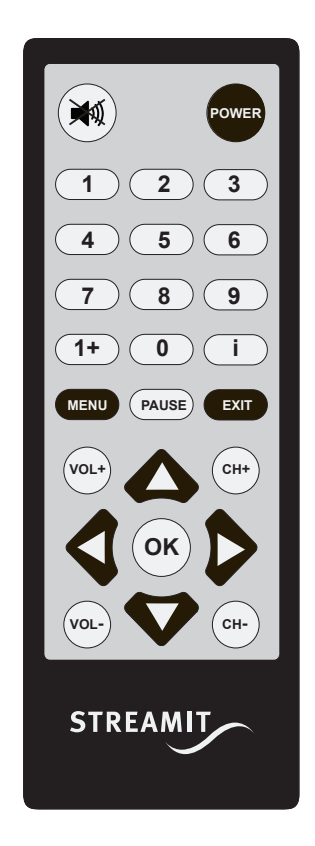

Op de afstandsbediening zitten dezelfde knoppen als op het apparaat. Zie tekening. Tevens beschikt de afstandsbediening over de knoppen 0..9 en 1+. Hiermee kunnen kanaalnummers

direct gekozen worden in plaats van de CH<sub>+</sub> en CH<sub>+</sub> toetsen te gebruiken.

*Figuur 1.3:Afstandsbediening*

# **2 Installatie**

Dit hoofdstuk beschrijft het aansluiten van uw Lukas ontvanger, gevolgd door het instellen en onderhouden ervan.

### **2.1 De Lukas voorbereiden**

Haal de Lukas uit de doos en plaats deze op een vlakke ondergrond in de nabijheid van een telefoonplug of een netwerk aansluiting, afhankelijk van hoe u het apparaat wilt gaan gebruiken.

## **2.2 De Lukas aansluiten**

Zoals met elk electronisch apparaat, zijn er enkele richtlijnen die u moet volgen om deze goed te laten functioneren.

#### **2.2.1 De Lukas op het Ethernet netwerk aansluiten**

Gebruik het bijgeleverde netwerksnoer om de Lukas op uw kabelmodem, ADSL modem of router aan te sluiten. Als het goed is gaat (als de voedingsadapter ook aangesloten is) het gele lampje van de netwerk connector bij het aansluiten continue branden. Het groene lampje gaat onregelmatig knipperen.

Tip: als de afstand tussen de Lukas en het ADSL modem te groot is, kunt u overwegen het ADSL modem in de buurt van de Lukas te plaatsen in plaats van een lange netwerkkabel te installeren.

Laat de netwerkstekker altijd in de Lukas zitten. Als deze er niet inzit en u zet het apparaat aan, kan het tot 1 minuut duren voordat u het apparaat weer kunt bedienen.

#### **2.2.2 De stroomtoevoer aansluiten**

Steek het snoer van de voedingsadapter in de Lukas.

Steek de voedingsadapter nooit met natte handen in het stopcontact en haal de stekker nooit met natte handen uit het stopcontact.

Zorg ervoor dat u de snoer van de voedingsadapter niet doorsnijdt, beschadigt of wijzigt, plaats geen zware voorwerpen op de snoer. Dit kan kortsluiting veroorzaken, of een elektrische shock of zelfs brand ten gevolge hebben.

Aan de snoer trekken kan de draad en de isolatie hiervan beschadigen of blootleggen waardoor kans op brand of elektrische schokken ontstaat.

Gebruik alleen de meegeleverde netadapter. Het gebruik van netadapters die niet zijn aangeraden voor de Lukas, kan tot oververhitting en beschadiging van het apparaat leiden. Dit kan brand, elektrische schokken en andere gevaren als gevolg hebben.

Snelle temperatuurwisselingen kan bij de Lukas tot condensatievorming (waterschade) leiden. Voor een lange levensduur van de Lukas dient dit zoveel mogelijk voorkomen te worden. Mocht dit toch gebeuren, wacht dan tot het vocht volledig verdampt is voordat u het apparaat weer gaat gebruiken.

#### **2.3 De Lukas voor de eerste keer instellen**

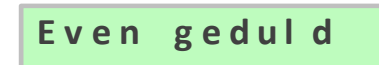

**E v e n g e d u d** De Lukas wordt aangezet door op de Aan/uit toets te drukken. Op het scherm verschijnt nu eerst de tekst "Even geduld"

Als u het apparaat voor de eerste keer gebruikt (of de Lukas nog niet is ingesteld), komt u automatisch in het eerste item van de opstart wizard terecht (zie verderop in deze paragraaf).

Afhankelijk van de uitvoering van de Lukas krijgt u de items te zien die van toepassing zijn. In de uitleg bij het betreffende wizard onderdeel is vermeld in welke situaties het item getoond wordt.

Als u op een later moment een instelling wilt wijzigingen, kunt u dit via het Setup menu doen. Dit onderwerp wordt in het volgende hoofdstuk beschreven.

Als u de Lukas voor de eerste keer aanzet èn de Lukas is nog niet ingesteld, doorloopt u een eenvoudige wizard.

In de onderstaande *Figuur 2.1* zijn de knoppen van de Lukas afgebeeld. Naast de figuur zijn de namen opgesomd van de knoppen zoals ze in deze manual genoemd worden.

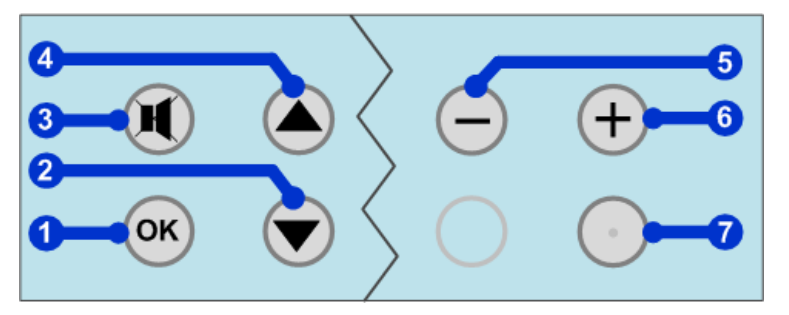

**1** – OK toets

- **2** Vorig kanaal/menu toets
- **3** Geluid uit toets
- **4** Volgend kanaal/menu toets
- **5** Volume zachter toets
- **6** Volume harder toets
- **7** Aan/uit toets

*Figuur 2.1:De Lukas toetsen*

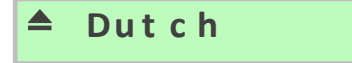

**Dut c h Taal instellen**<br>
Als er meer dan 1 taal beschikbaar is, kan hier een taal gekozen worden.

> Druk OK om de voorgestelde taal te bevestigen. U kunt ook een andere taal kiezen door de menu omhoog/omlaag toetsen te gebruiken.

> Als er slechts 1 taal beschikbaar is op uw Lukas, druk dan OK om door te gaan in de beschikbare taal.

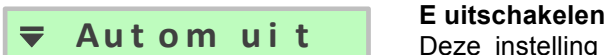

Deze instelling bepaalt wat de Lukas gaat doen indien het station waarna u aan het luisteren bent, wegvalt. Als u [Autom uit] kiest, wordt de Lukas in deze situatie automatisch uitgeschakeld. Als u [Handm uit] kiest, blijft de Lukas wachten op het radiostation. De Lukas wordt pas uitgeschakeld nadat u op de Aan/uit toets gedrukt hebt. Druk op de OK toets om uw keuze te bevestigen.

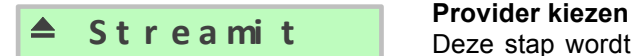

Deze stap wordt alleen getoond in het geval er uit meer dan één provider gekozen kan worden en de Lukas niet is voorgeconfigureerd. Kies uw provider met behulp van de

menu omhoog/omlaag toetsen en bevestig uw keuze met de OK toets.

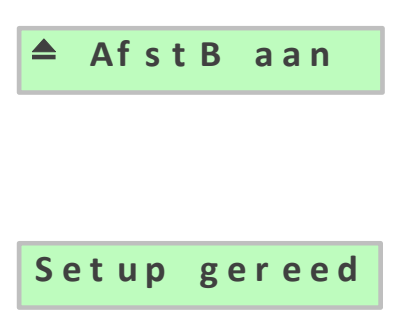

**Afstand bediening**

In deze laaste stap kunt u de afstandsbediening-ontvanger van de Lukas aan- en uitschakelen. Als u [AfstB aan] kiest, wordt de afstandsbediening-ontvanger aangezet, terwijl met de [AfstB uit] keuze de afstandsbediening-ontvanger uitgezet wordt. Uw keuze wordt met de OK toets bevestigd.

**Setup gereed** Gefeliciteerd! .... Uw Lukas is nu helemaal ingesteld. Na enkele seconden start de Lukas opnieuw op met de nieuwe instellingen. Nadat de Lukas is opgestart, bouwt deze een verbinding op met de database van de provider en haalt een lijst met kanalen en andere instellingen op.

Als u uw Lukas wilt gebruiken met andere instellingen, dan moet u hiervoor het Streamit Terminal Program gebruiken.

 Tijdens het eerste contact van de Lukas met de database van de provider is het zeer waarschijnlijk dat de software van de Lukas vernieuwd wordt. De voortgang hiervan wordt getoond op het LCD scherm. Haal NOOIT de netspanning van de Lukas af tijdens software updates, omdat dit kan resulteren in het niet meer werken van de Lukas.

# **3 Lukas Configuratie – Setup menu**

In het Lukas Setup menu kunt u handmatig instellingen wijzigen. U kunt in het Setup menu komen door het apparaat eerst uit te zetten met de Aan/uit toets. Vervolgens moet u gelijktijdig de Volume zachter en Aan/uit toets indrukken. U ziet nu [Setup] in het scherm staan. Druk op de OK toets om het Setup menu in te gaan.

# **3.1 De menutaal instellingen wijzigen**

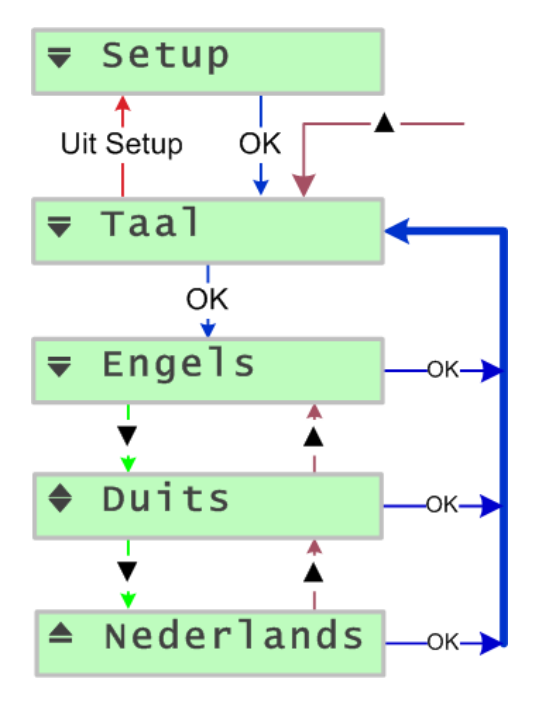

Het [Taal] menu kunt u vinden door vanuit [Setup] één of meerdere keren op de Vorig/Volgend menu toetsen te drukken.

Druk op de OK toets om het [Taal] menu te kiezen. Druk één of meerdere keren op de Vorig/Volgend menu toetsen om een taal te kiezen.

Bevestig uw keuze door op de OK toets te drukken. Uw keuze wordt meteen toegepast en de Lukas zal teruggaan naar het [Taal] menu.

Het is mogelijk, dat er slechts 1 taal beschikbaar is voor uw Lukas. In dat geval wordt in dit menu alleen de beschikbare taal getoond.

#### **3.2 De "Uitschakelen" instellingen wijzigen**

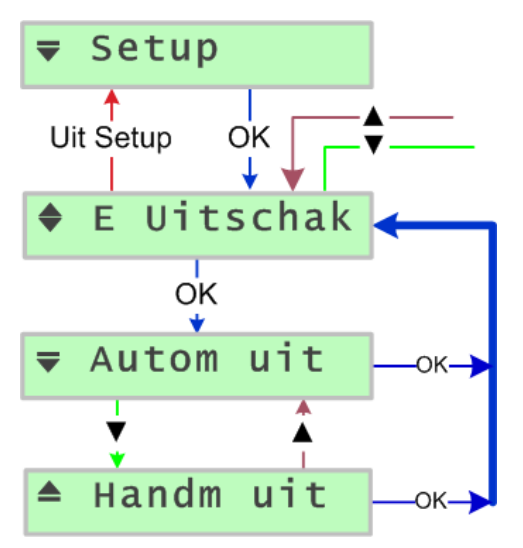

Het [E Uitschak] menu is alleen beschikbaar als [Ethernet] gekozen was in het [Lukasmode] menu.

Het [E Uitschak] menu kunt u vinden door vanuit [Setup] één of meerdere keren op de Vorig/Volgend menu toetsen te drukken.

Druk op de OK toets om het menu te kiezen.

Deze instelling bepaalt wat de Lukas gaat doen indien het station waarna u aan het luisteren bent, wegvalt. Als u [Autom uit] kiest, wordt de Lukas in deze situatie automatisch uitgeschakeld. Als u [Handm uit] kiest, blijft de Lukas wachten op het radiostation. De Lukas wordt pas uitgeschakeld nadat u op de Aan/uit toets gedrukt hebt.

Druk op de OK toets om uw keuze te bevestigen. Uw keuze wordt meteen toegepast en de Lukas zal teruggaan naar het [E Uitschak] menu.

#### **3.3 De provider instellingen wijzigen**

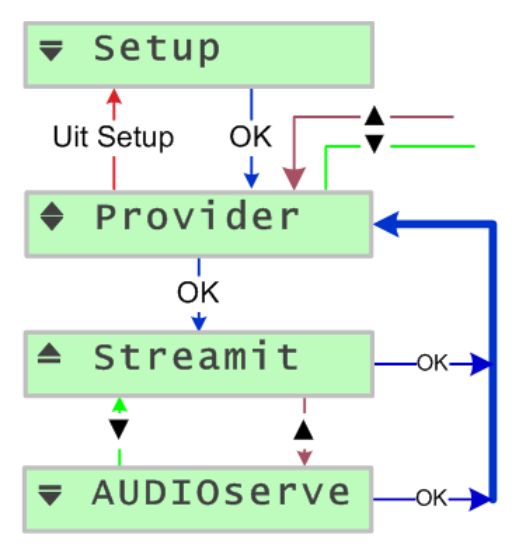

Het [Provider] menu is alleen beschikbaar als er uit meer dan één provider gekozen kan worden en de Lukas niet is voorgeconfigureerd.

Het [Provider] menu kunt u vinden door vanuit [Setup] één of meerdere keren op de Vorig/Volgend menu toetsen te drukken.

Druk op de OK toets om het menu te kiezen.

Kies uw provider met behulp van de menu omhoog/omlaag toetsen en bevestig uw keuze met de OK toets.

Uw keuze wordt meteen toegepast en de Lukas zal teruggaan naar het [Provider] menu.

### **3.4 De afstandsbediening instellingen wijzigen**

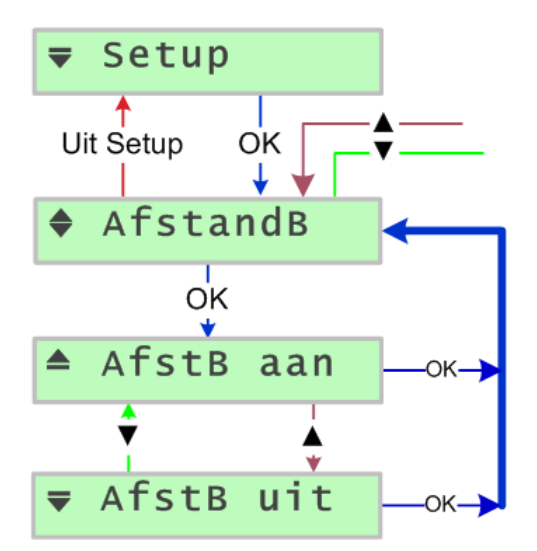

Het [AfstandB] menu kunt u vinden door vanuit [Setup] één of meerdere keren op de Vorig/Volgend menu toetsen te drukken.

Druk op de OK toets om het [AfstandB] menu te kiezen.

Als u [AfstB aan] kiest, wordt de afstandsbedieningontvanger aangezet, terwijl met de [AfstB uit] keuze de afstandsbediening-ontvanger uitgezet wordt.

Bevestig uw keuze door op de OK toets te drukken. Uw keuze wordt meteen toegepast en de Lukas zal teruggaan naar het [AfstandB] menu.

# **4 Service menu**

In het Service van uw Lukas kunt u enige informatie over de Lukas bekijken en enkele testen uitvoeren. In deze paragraaf bespreken we elk van de Service menu opties.

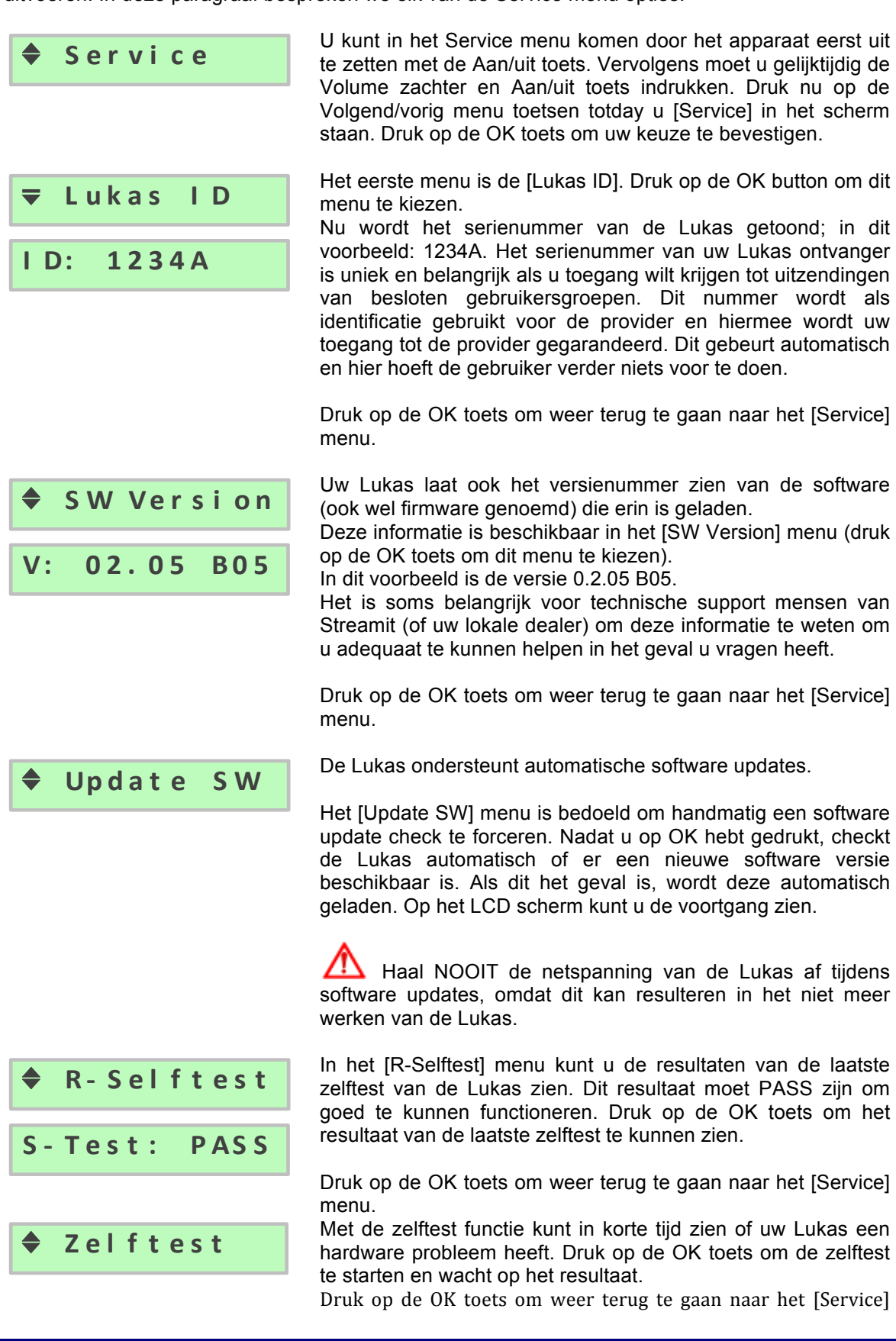

**S - T e s t : P AS S** menu.

Voor een juist resultaat van de zelftest is het belangrijk dat het apparaat eerst volledig is uitgeschakeld voordat de test wordt opgestart. Dit kunt u doen door de voedingsadapter los te halen en na 30 seconden weer aan te sluiten.

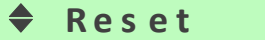

**Ui t S e r v i c e**

**Reiset** Van Lukas kan weer teruggezet worden naar de<br> **Reiset** Container aborieksinstellingen door de [Reset] optie te kiezen. Druk op de OK toets om het apparaat te resetten. U ziet dan de tekst "Resetting…" op het scherm. Vervolgens zal de Lukas weer opstarten in de wizard mode.

> Kies de [Uit Service] optie om het [Service] menu weer te verlaten en terug te gaan naar het hoofdmenu.

# **5 De Lukas gebruiken**

# **5.1 De eerste keer een verbinding opbouwen**

Nadat de Lukas is ingesteld, kan de eerste verbinding met een geluidskanaal gemaakt worden. Als de Lukas nog niet aanstaat, kunt u dit doen door op de Aan/uit toets te drukken.

Na enige tijd verschijnt op het scherm de naam van het eerste geluidskanaal in de lijst.

Met de Vorig/volgend kanaal toetsen kunt u het gewenste kanaal kiezen. De verbinding met het kanaal wordt opgebouwd nadat u op de OK toets hebt gedrukt. Als u geen toets indrukt, wordt automatisch na enkele seconden de verbinding opgebouwd.

# **5.2 Het kiezen van een ander kanaal**

Een ander gekozen kan gekozen worden door op de Vorig/volgend kanaal toetsen te drukken, net als met een ouderwetse radio.

De verbinding met het kanaal wordt opgebouwd nadat u op de OK toets hebt gedrukt. Als u geen toets indrukt, wordt automatisch na enkele seconden de verbinding opgebouwd.

Deze functie werkt alleen als er meer dan één kanaal aanwezig is.

# **5.3 Het uitzetten van het apparaat**

De Lukas kan te allen tijde uitgezet worden door de Aan/uit toets te drukken.

De Lukas wordt automatisch uitgezet nadat een uitzending gestopt is.

# **5.4 Het aanpassen van het volumeniveau**

U kunt het volume aanpassen door op de Volume harder/zachter toetsen te drukken. Het nieuw ingestelde volume wordt automatisch onthouden.

Het geluid kan tijdelijk uitgezet worden door op de Mute toets te drukken.

# **5.5 Het aansluiten van een hoofdtelefoon**

Op de 'Audio out' connector van de Lukas kunt u een hoofdtelefoon aansluiten.

Voor de hoofdtelefoon is het belangrijk dat deze een impedantie heeft van meer dan 30 ohm. Het is ook wenselijk dat er een volumeregeling in de kabel naar de hoofdtelefoon zit, omdat de Volume harder/zachter toetsen niet gebruikt kunnen worden als de luidspreker uitgeschakeld is (dit is gewenst bij het gebruik van een hoofdtelefoon).

Een goede hoofdtelefoon voor gebruik met de Lukas is de Philips HP 250 stereo hoofdtelefoon met volumeregeling en 5 m snoer.